### **Sending an encrypted email on your Mac**

Choose your email software from the options below.

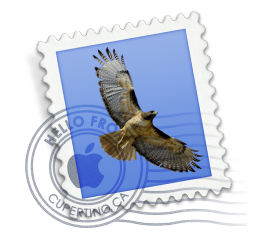

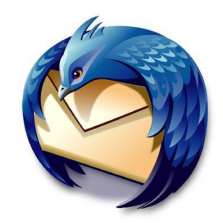

### **[Apple Mail](#page-1-0) [Mozilla Thunderbird](#page-3-0)**

#### **Mac OS X**

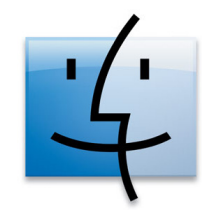

## <span id="page-1-0"></span>**Using Apple Mail**

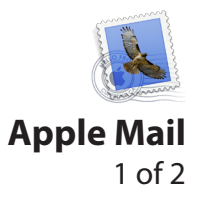

#### **Step one**

Obtain and install your certificate if you don't have one already. If you need help with this process, click *here* .

#### **Step two**

Open Mail and create a new mail message addressed to your county election officer. Mail will sign your message using your new certificate. This is evident by the appearance of the *check mark icon* to the right of the message window (green arrow).

Indicate that you would like to submit your ballot via encrypted email.

The county will reply to your email with a signed email, which Mail will use to save the sender's certificate. All future emails addressed to that address will be encrypted by default.

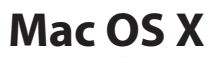

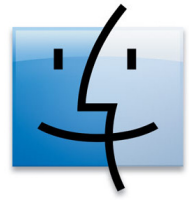

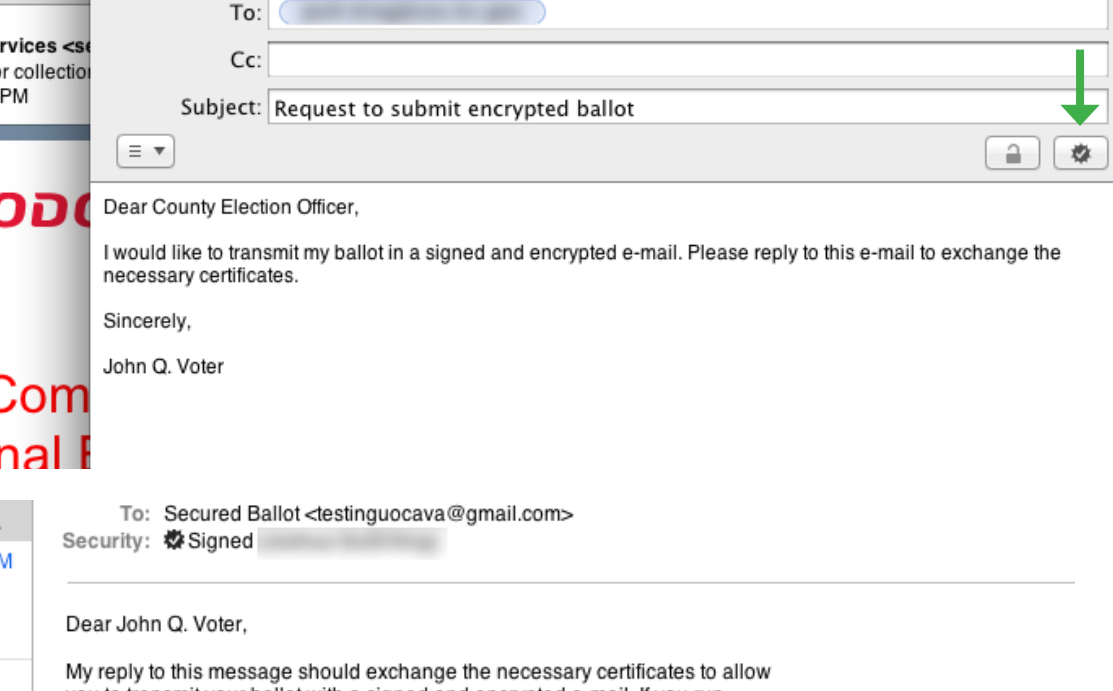

you to transmit your ballot with a signed and encrypted e-mail. If you run into any issues with this process, please see voteks.org for tips on configuring your e-mail client.

Sincerely,

Your Humble County Election Officer

### **Using Apple Mail**

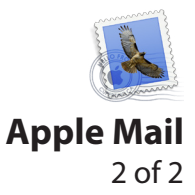

#### **Step three**

When you are ready to submit your voted ballot, create a new message addressed to the county election office. The *lock icon* (green arrow) will go from gray to black, signifying that the email will be encrypted.

Attach your ballot documents and send your message. It will be digitally signed and encrypted.

**This concludes your ballot submission process.** 

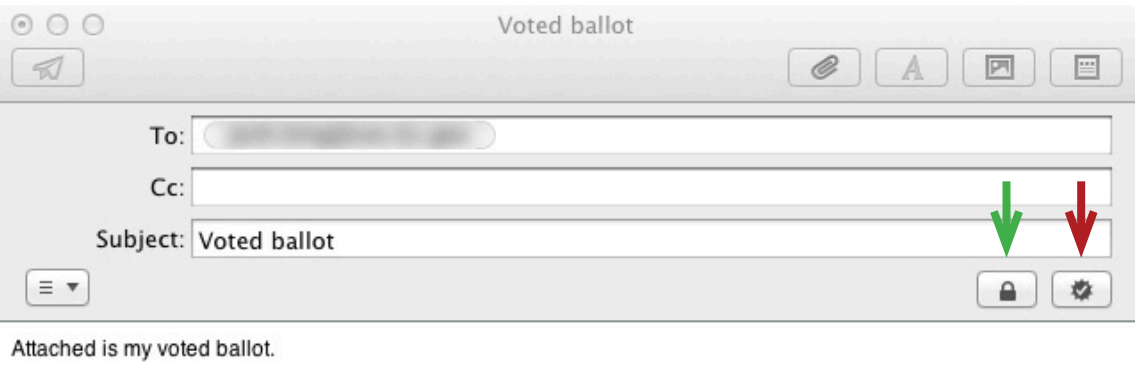

Sincerely,

John Q. Voter

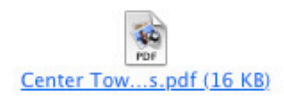

#### **Mac OS X**

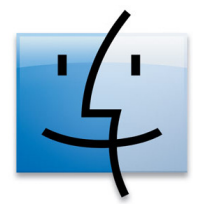

## <span id="page-3-0"></span>**Using Mozilla Thunderbird**

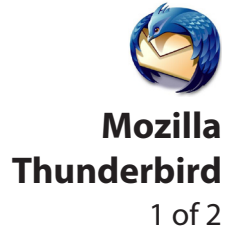

**Other Actions** 

#### **Step one**

Obtain and install your certificate if you don't have one already. If you need help with this process, click *here*.

### **Step two**

Open Thunderbird and create a new mail message addressed to your county election officer. Under Security in the message menu, click *Digitally Sign This Message*.

Indicate that you would like to submit your ballot via encrypted email.

The county will reply to your email with a signed email. Thunderbird will use this to save the county's signature.

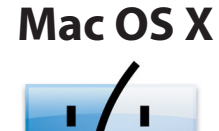

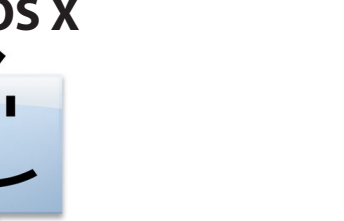

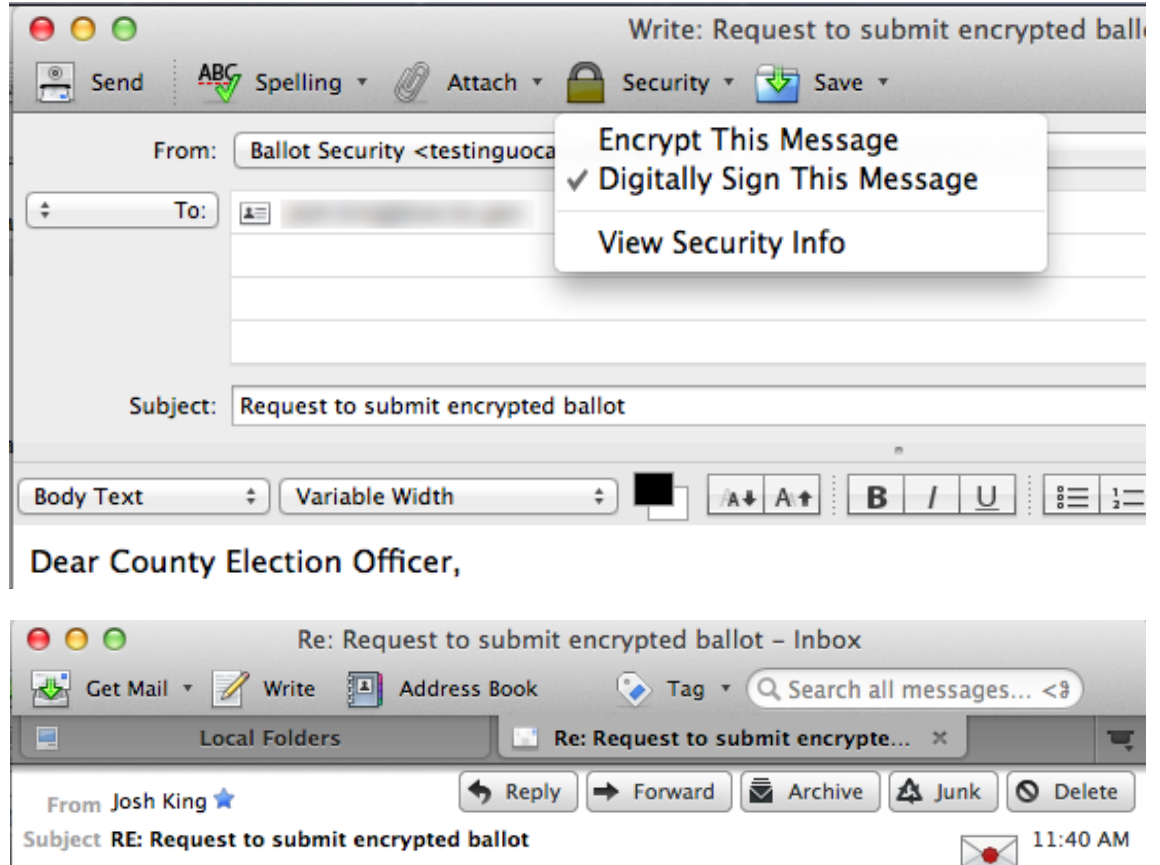

Dear John Q. Voter,

To Me ☆

# **Using Mozilla Thunderbird**

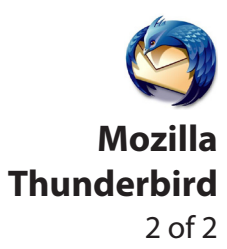

#### **Step three**

Create a new email addressed to the county election officer. Under the Security button in the message toolbar, select *Digitally Sign This Message* and *Encrypt This Message*.

Two icons will show up at the bottom of your message window to indicate that your message will be signed (red arrow) and encrypted (green arrow).

Attach your ballot documents and send your message. It will be digitally signed and encrypted.

**This concludes your ballot submission process.**

**Mac OS X**

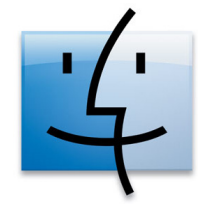

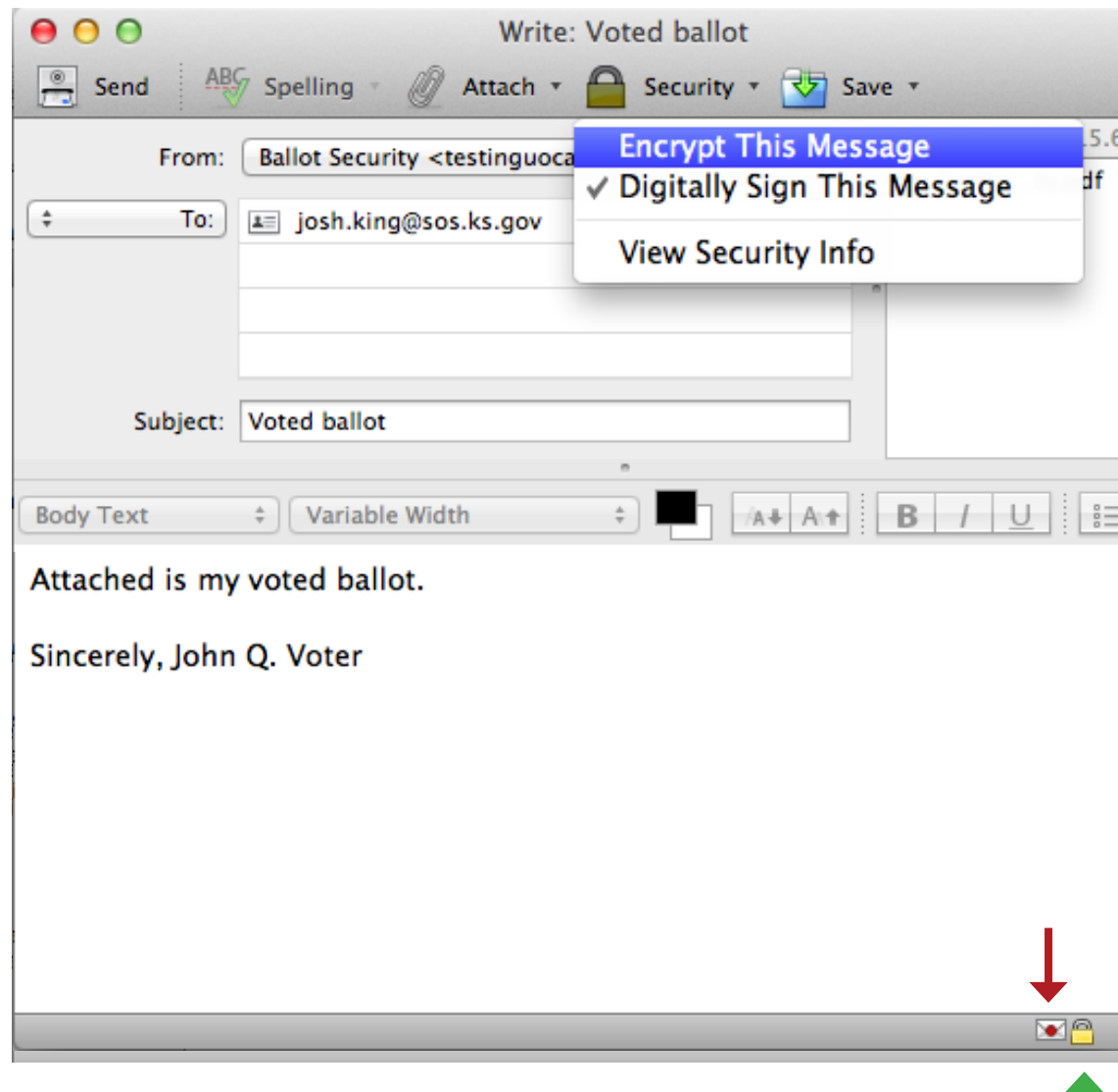